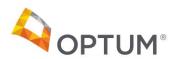

## **Prior Authorization Tips & Tricks**

**Provider Portal** 

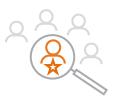

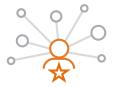

Important Notes

Questions?

 The terms "referrals" and "prior authorizations" are used interchangeably in prior auth management. Please reach out to your Practice Engagement Manager or email office@portlandipa.com with any questions.

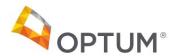

# Beginning the prior authorization process

#### Patient & Provider search

#### Patient Search:

• If a patient is not listed in the portal, you can search in Patient Search (search all patients) to find the patient. This will then load the patient into Tapestry.

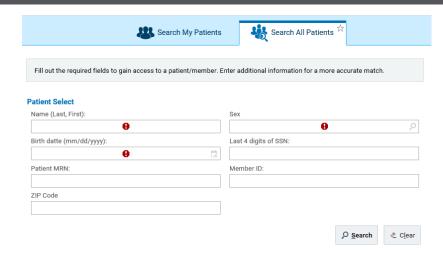

#### Referred to Provider Search:

- Less is more with the provider search. If you do not know the name of the provider, enter in the Providers' Specialty. If the provider does not show up in the specialty you search, search for similar specialties, i.e., Orthopedic or Orthopedic surgery.
- Within the search criteria, it is helpful to sort by city. The search criteria will automatically default to Tier 1 (In-Network providers) first, listed under Network Level.
- If you want to see all providers regardless of tier level or network status, click All Providers. If you want in-network providers, click All In-Net Levels.

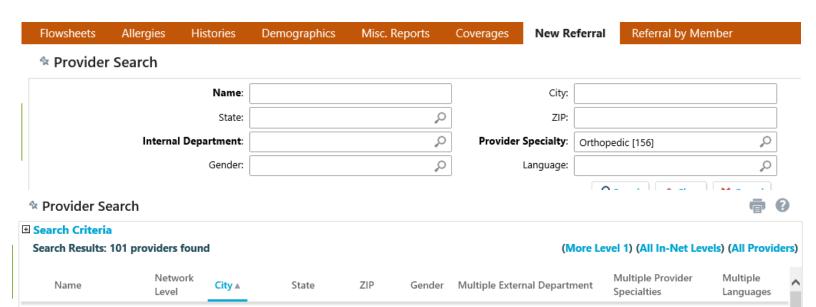

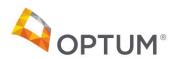

## New referral (prior authorization)

Documentation

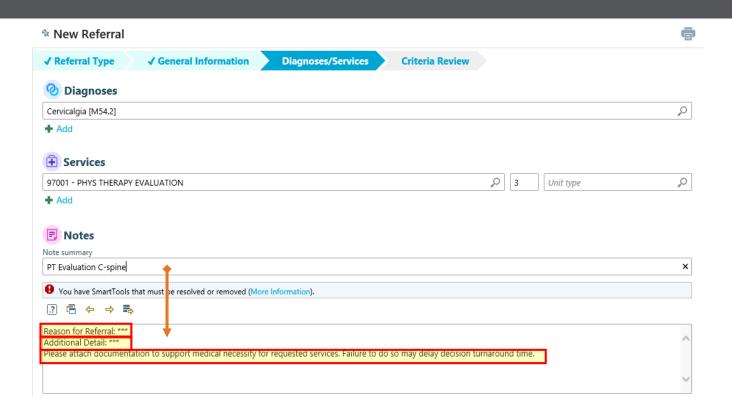

- Delete the yellow highlighted text in the Notes box. In this Notes box, copy and paste the notes from the Note summary box above.
  - Clicking the Launch MCG
    AutoAuth box will take you to
    MCG AutoAuth, which will
    automatically authorize the
    majority of referrals requested

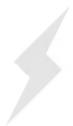

#### Speed Up Your Authorization

This referral can be reviewed automatically through MCG AutoAuth.

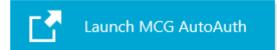

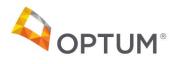

# Add guidelines when No Guideline Applies

Guidelines

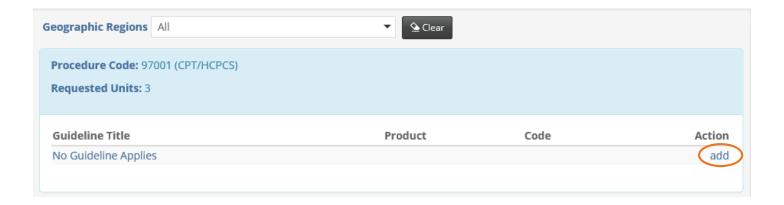

• Many procedure codes will not have guidelines. On procedure codes where no guideline applies, click 'Add' to enter a guideline and a short description and click 'Save'.

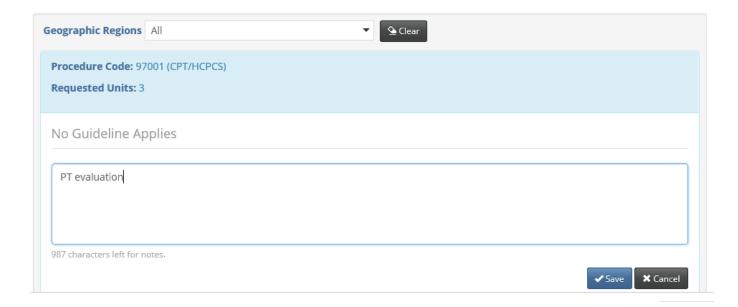

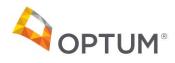

### MRIs and CTs

Guidelines

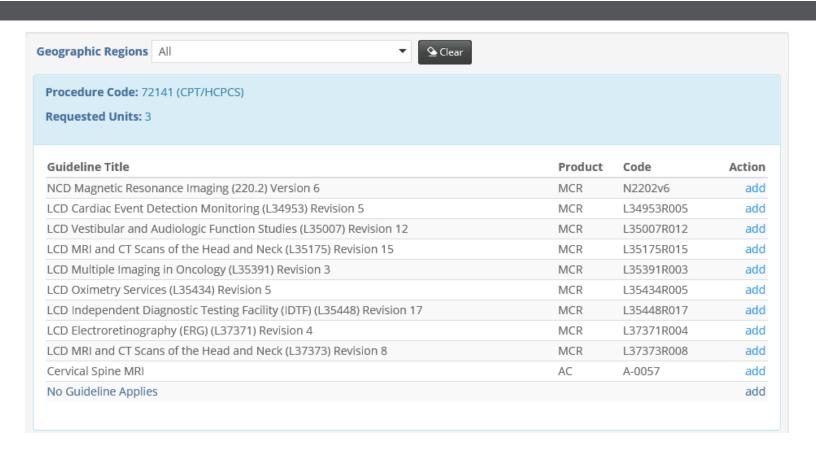

• Most MRI and CTs, or other procedures, will have guidelines. Choose the product MCR for Medicare. Please read the guideline titles carefully to ensure you have selected the correct guideline and the latest revision of that guideline if revisions apply.

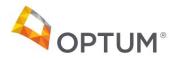

### **Prompts**

#### Guidelines

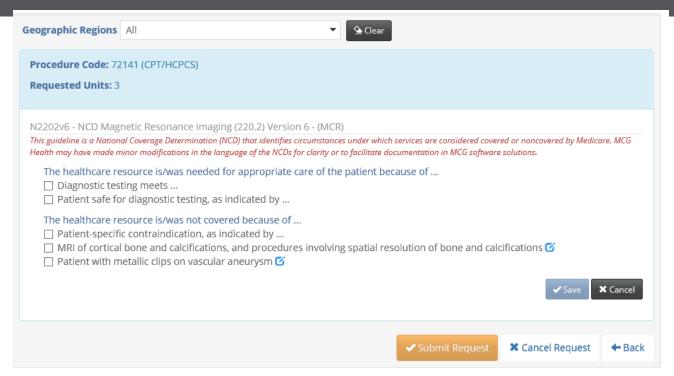

 Once you select a guideline, several questions populate. As you choose the appropriate box, other boxes with questions may open to answer

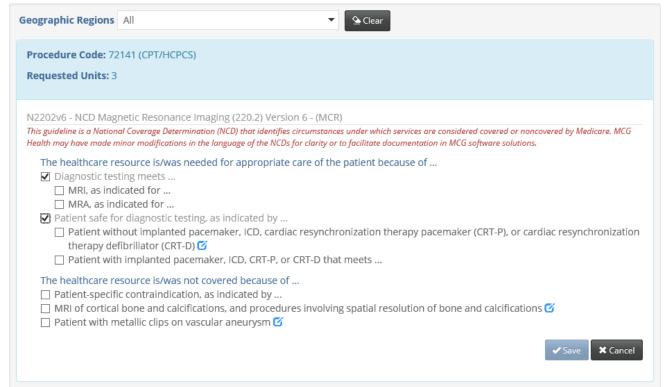